# CoreLogic®

# **Auxiliaire de travail**

**Verrouiller manuellement des formulaires – Claims Connect**

Issue 1 9 Août 2023

## **Verrouiller manuellement des formulaires sur Claims Connect**

Cet auxiliaire de travail guidera l'utilisateur propriétaire d'un formulaire à travers les étapes à suivre pour verrouiller manuellement un formulaire. Un utilisateur propriétaire d'un formulaire peut être:

- Un participant à l'affectation de l'initiateur
- Un affecté qui a créé le formulaire dans le cadre de son affectation
- Un affecté qui a été assigné à un formulaire par l'initiateur de la reclamation
- Un participant à la réclamation qui reçoit du créateur du formulaire une permission "Édition" sur le formulaire via la fonction de partage
- *Note: Ce document a été créé en utilisant une compagnie d'assurance de démonstration avec des paramètres génériques. N'oubliez pas que vos écrans peuvent apparaître légèrement différents. Consultez les directives spécifiques de votre compagnie d'assurance pour connaître les paramètres appropriés de réclamation et de devis.*
- Dans une réclamation, accédez à la page Documentation en cliquant sur l'onglet **Documentation**.

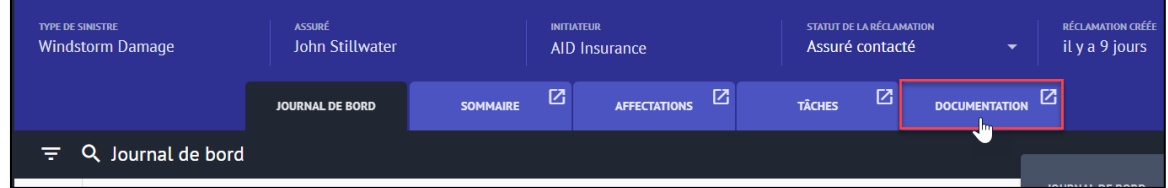

Défiler vers le bas ou cliquez sur **Formulaires** dans le menu de gauche pour voir les formulaires qui ont été ajoutés à la réclamation.

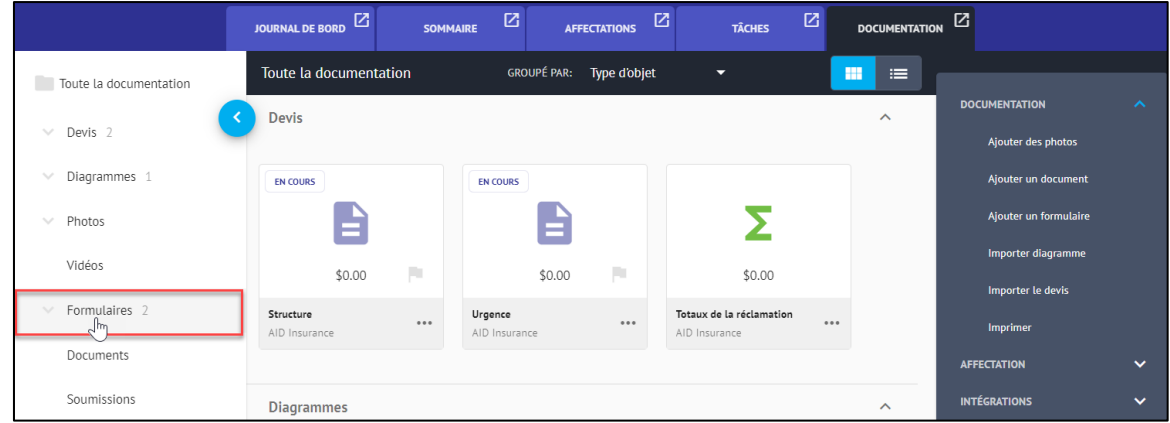

## CoreLogic<sup>®</sup>

Ouvrez un formulaire dont vous êtes propriétaire en cliquant sur le formulaire dans le menu **Toute la documentation** ou dans la section **Formulaires**.

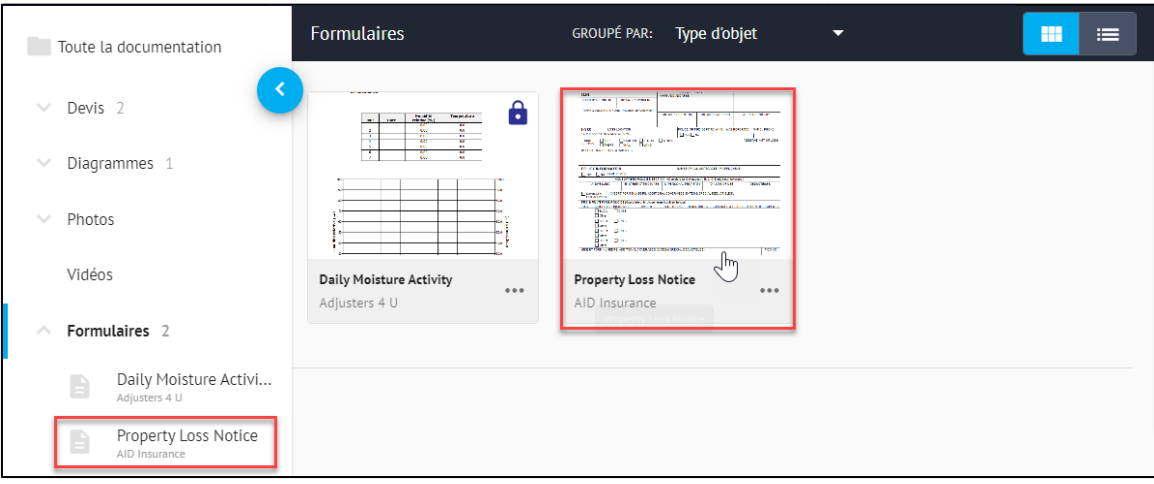

Une fois le formulaire ouvert, cliquez sur le bouton **Ellipse** en haut à droite.

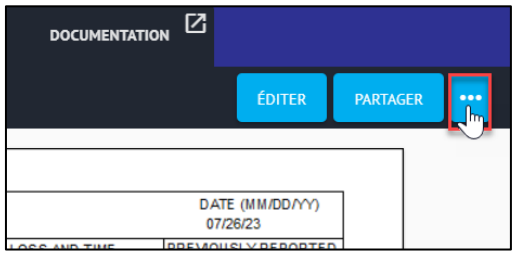

Dans le menu Ellipse, sélectionnez **Verrouiller le formulaire**.

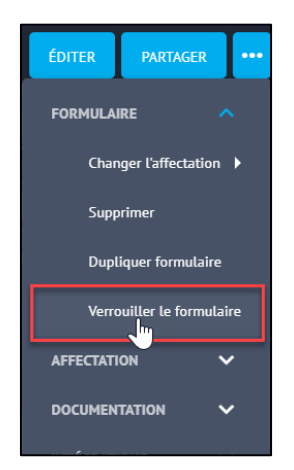

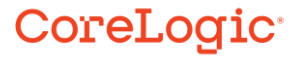

*Note: Vous pouvez également accéder au verrouillage de formulaire à partir du menu Ellipsis directement dans la fenêtre de la section Formulaires de l'onglet Documentation.*

. в

 $\mathbf{R}=\mathbf{R}$ 

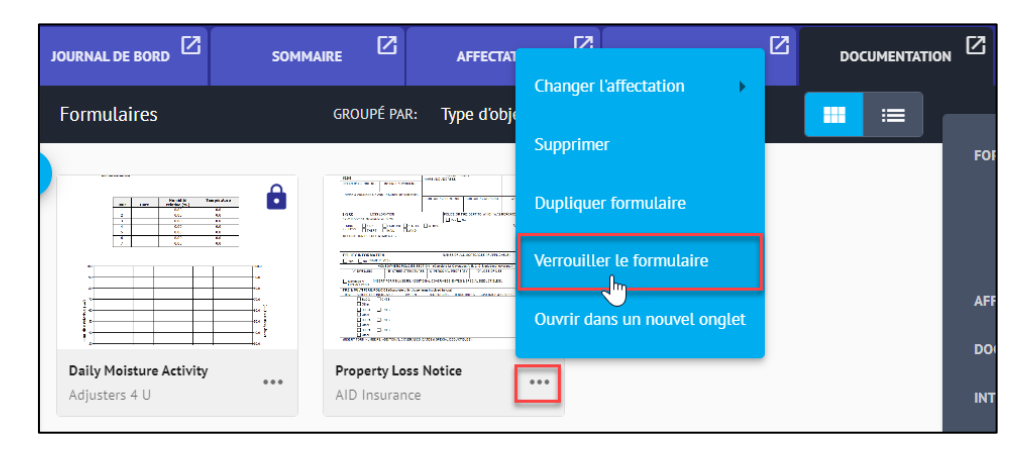

*Si vous n'êtes pas propriétaire d'un formulaire, l'option Verrouiller le formulaire n'apparaîtra dans aucun menu.*

Une fenêtre de confirmation s'affichera, cliquez sur **Verrouiller** pour procéder au verrouillage du formulaire. Cliquez sur **Annuler** arrêter le processus.

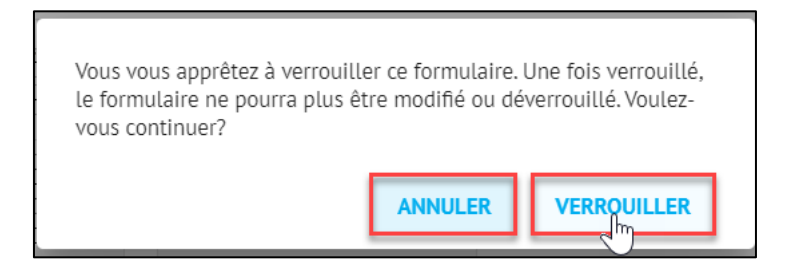

Un message sur l'état de l'opération s'affichera. Elle disparaîtra automatiquement ou cliquez sur **OK** pour masquer le message immédiatement.

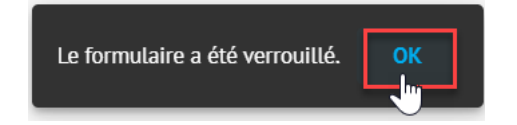

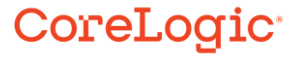

Lorsqu'un formulaire a été verrouillé, il est accompagné d'un cadenas dans la partie supérieure droite de la case.

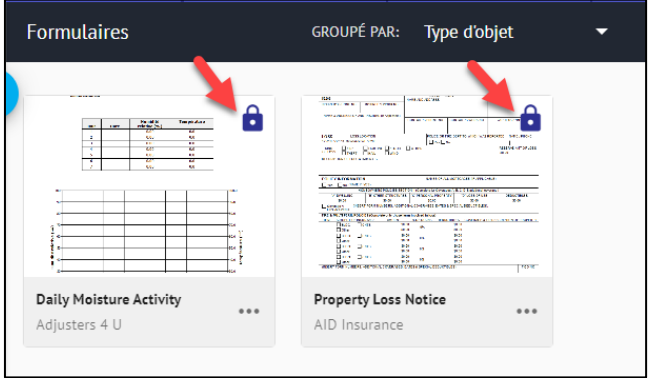

Comme les formulaires verrouillés manuellement ne peuvent être ni déverrouillés ni modifiés, cliquez sur **Dupliquer le formulaire** dans le menu Ellipse pour créer une version dupliquée du formulaire pour l'ouvrir, le modifier, le sauvegarder et le verrouiller, si vous le souhaitez.

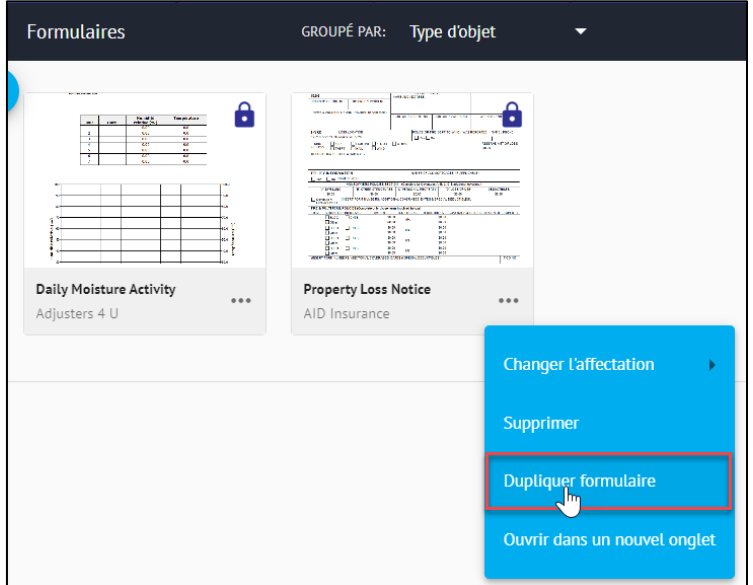

### CoreLogic<sup>®</sup>

#### **À propos de CoreLogic**

CoreLogic est un chef de file en matière d'information et de solutions pour les propriétés qui soutient la prospérité du marché de l'habitation et le développement des communautés. Grâce aux solutions, services et technologies de pointe de CoreLogic pour la gestion des données sur les propriétés, les professionnels de l'immobilier, les institutions financières, les sociétés d'assurance, les agences gouvernementales et les autres intervenants du marché de l'habitation parviennent à aider des millions de personnes à trouver, acheter et protéger leur domicile. Pour de plus amples renseignements, rendez-vous au corelogic.com.

#### **Pour de plus amples renseignements, visitez le Corelogic.com.**

© 2023 CoreLogic, Inc. Tous droits réservés.

CORELOGIC et le logo CoreLogic sont des marques de commerce de CoreLogic Inc. et/ou de ses sociétés affiliées. Toutes les autres marques de commerces sont la propriété de leurs détenteurs respectifs.

### CoreLogic<sup>®</sup>